# Customer Statements and Invoices Portal User Guide

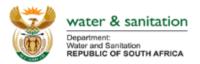

**CONTENTS** 

| Customer Statements and Invoices Portal User Guide |                                                             |     |
|----------------------------------------------------|-------------------------------------------------------------|-----|
| 1.                                                 | How to access the portal?                                   | . 3 |
| 1.1                                                | Step 1: Open a web browser                                  |     |
| 1.2                                                | Step 2: Input the portal address                            |     |
| 2.                                                 | How to register on the portal?                              | . 4 |
| 2.1                                                | Step 1: Click on the register button on the portal homepage | . 4 |
| 2.2                                                | Step 2: Fill in your details                                | . 4 |
| 2.3                                                | Step 3: Confirm registration using the OTP number           | . 5 |
| 2.4                                                | Step 4: Redirected to registration success                  | . 5 |
| 3.                                                 | How login to the portal?                                    | . 6 |
| 3.1                                                | Step 1: Fill in email and password                          | . 6 |
| 4.                                                 | Portal Pages Navigation                                     | . 7 |
| 4.1                                                | Dashboard                                                   | . 7 |
| 4.2                                                | Notifications                                               | . 8 |
| 4.3                                                | Change Password                                             | . 8 |
| 4.4                                                | Account List                                                | . 9 |
| 4.5                                                | Add Individual Customer Account                             | 10  |
| 4.6                                                | Add Company Customer Account                                |     |
| 4.7                                                | Add Other Customer Account                                  | 12  |
| 4.8                                                | Invoices                                                    | 12  |
| 4.9                                                | Statements                                                  | 13  |

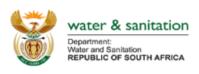

# 1. How to access the portal?

# 1.1 Step 1: Open a web browser

Open any web browser in your device (computer or laptop or mobile phone or tablet)

# 1.2 Step 2: Input the portal address

Type the portal web address: <a href="https://statements.dws.gov.za">https://statements.dws.gov.za</a>

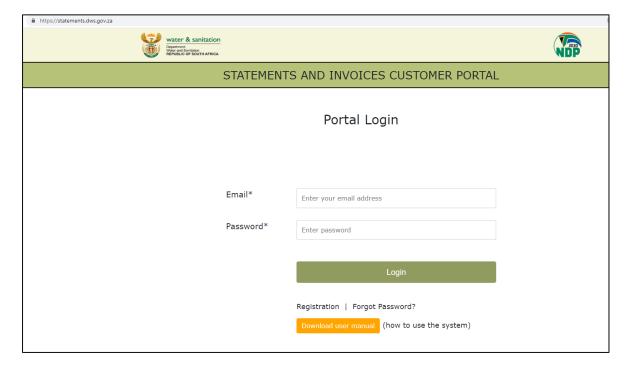

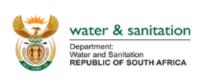

# 2. How to register on the portal?

## 2.1 Step 1: Click on the register button on the portal homepage

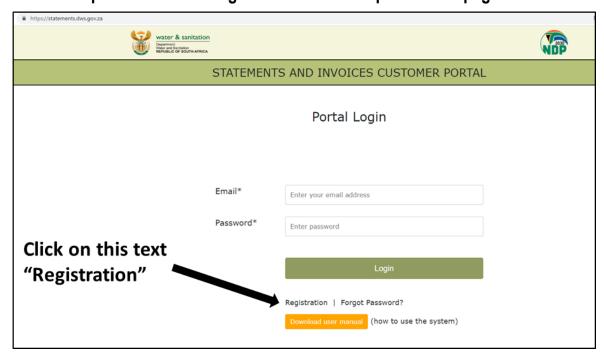

# 2.2 Step 2: Fill in your details

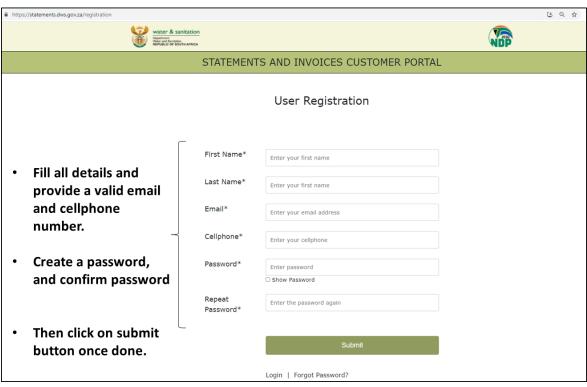

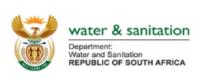

# 2.3 Step 3: Confirm registration using the OTP number

Once the registration is successful, an sms will be send to the cellphone number used when registering with the OTP number.

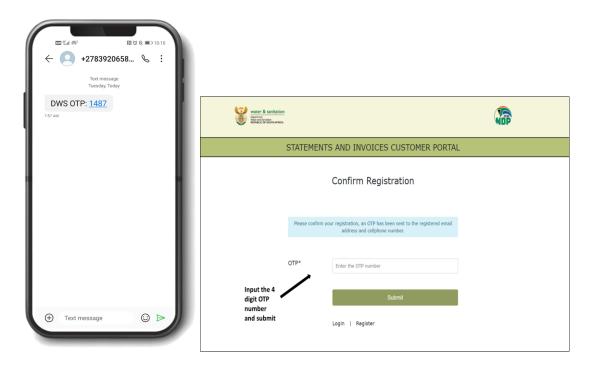

# 2.4 Step 4: Redirected to registration success

Once confirmed, you will be redirected to the registration successful page. You can then click on the login link text.

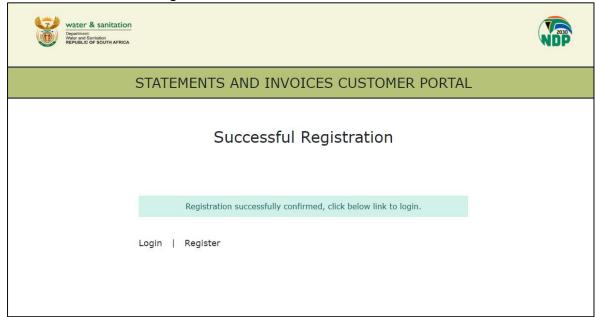

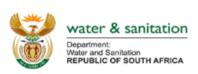

# 3. How login to the portal?

# 3.1 Step 1: Fill in email and password

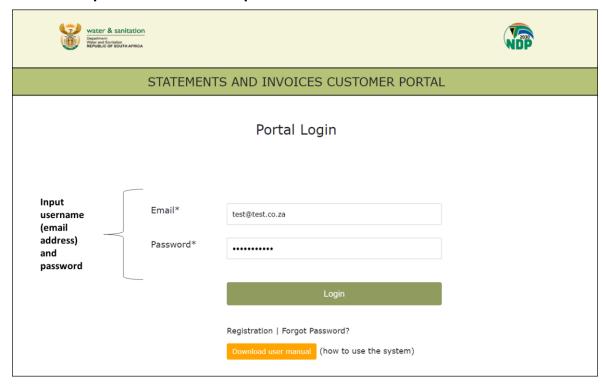

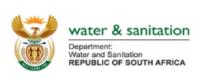

# 4. Portal Pages Navigation

#### 4.1 Dashboard

Link: https://statements.dws.gov.za/ dashboard

Navigation: Click on Home > Dashboard

**Description**: This is the landing page once you have logged in. You can view a summary of your account, latest upload documents and latest notifications.

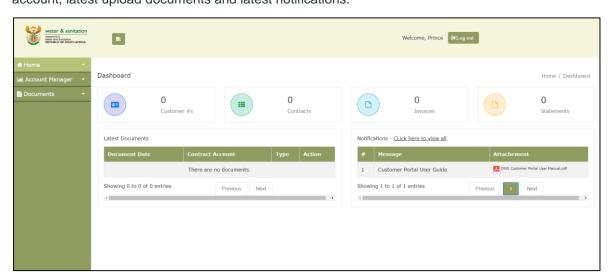

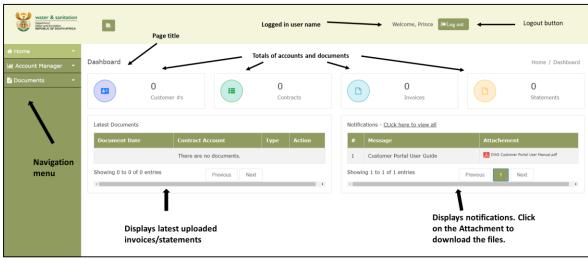

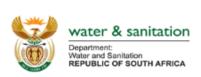

# 4.2 Notifications History

Link: https://statements.dws.gov.za/notifications-history

Navigation: Click on Home > Notifications

**Description**: This is the page where you can view and download the history of all notifications.

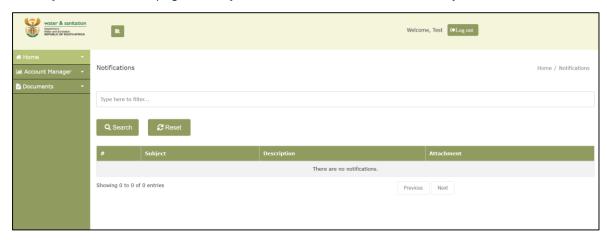

# 4.3 Change Password

Link: https://statements.dws.gov.za/ change-pass

Navigation: Click on Home > Change Password

**Description**: This is the page where you can change your password when you are logged in the portal. Input new password and input on repeat password, and then click on Submit button to submit your password change.

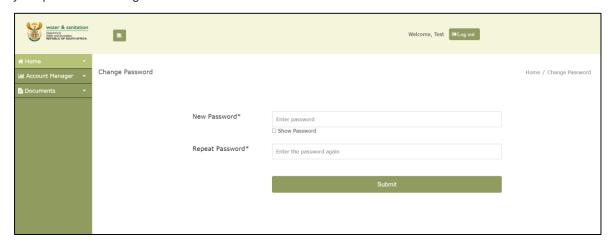

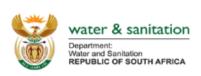

#### 4.4 Account List

Link: https://statements.dws.gov.za/account-list

Navigation: Click on Account Manager > Account List

**Description**: This is the page where you view the list of your accounts. If you have not added an account, the page displays as below.

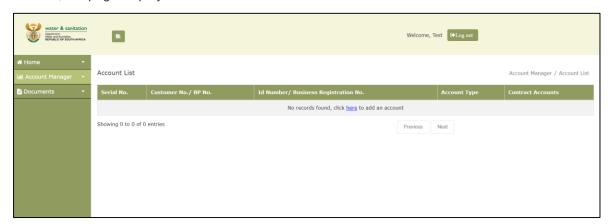

If you have accounts added, the page displays as below.

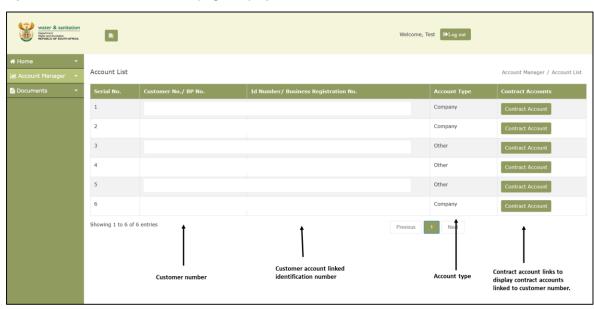

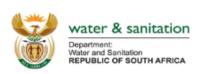

#### 4.5 Add Individual Customer Account

Link: https://statements.dws.gov.za/add-account

Navigation: Click on Account Manager > Add Account

**Description**: This is the page where you can add individual customer accounts to your profile.

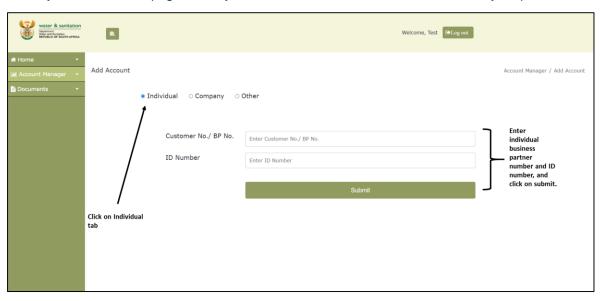

#### Common error;

The account is not valid for the ID number. Please contact support at revenue@dws.gov.za if you require further assistance.

If you get this error it is mostly because the customer number and the ID number combination is not correct as per the details in the system, in this case you would need to send an email to <a href="mailto:revenue@dws.gov.za">revenue@dws.gov.za</a> to request for the correct ID number to user for your customer number.

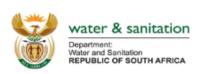

## 4.6 Add Company Customer Account

Link: https://statements.dws.gov.za/add-account

Navigation: Click on Account Manager > Add Account

Description: This is the page where you can add company customer accounts to your profile.

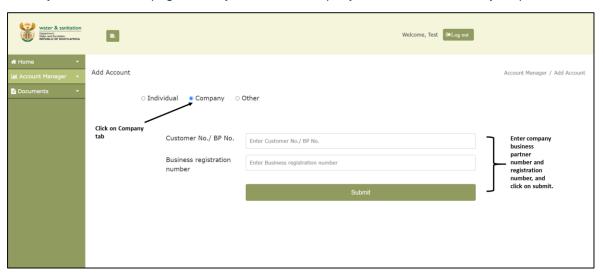

#### Common error;

The account is not valid for the ID number. Please contact support at revenue@dws.gov.za if you require further assistance.

If you get this error it is mostly because the customer number and the registration number combination is not correct as per the details in the system, in this case you would need to send an email to <a href="mailto:revenue@dws.gov.za">revenue@dws.gov.za</a> to request for the correct registration number to user for your customer number.

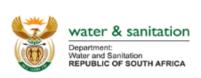

#### 4.7 Add Other Customer Account

Link: https://statements.dws.gov.za/add-account

Navigation: Click on Account Manager > Add Account

**Description**: This is the page where you can add other customer accounts to your profile.

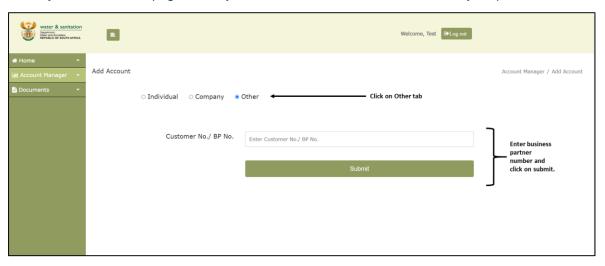

#### 4.8 Invoices

Link: https://statements.dws.gov.za/ documents/invoices

Navigation: Click on Documents > Invoices

Description: This is the page where you can view and download invoices for a specific contract

account.

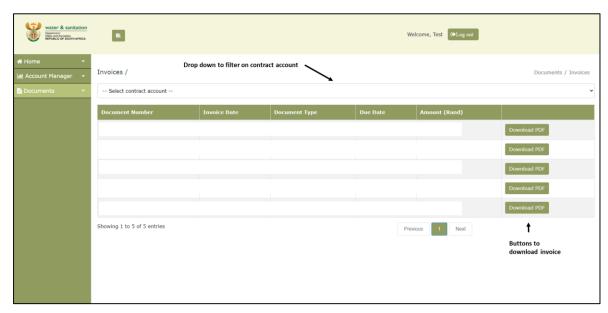

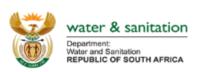

#### 4.9 Statements

Link: https://statements.dws.gov.za/ documents/invoices

**Navigation**: Click on *Documents > Statements* 

**Description**: This is the page where you can view and download statements for a specific contract

account.

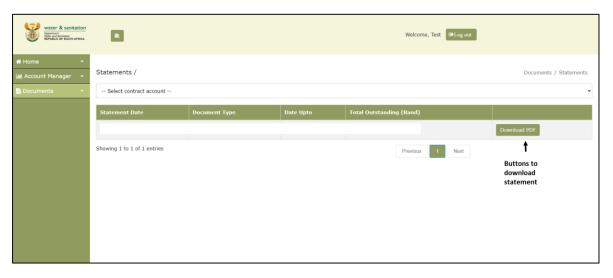